# 図化名人 GE2/SA2 リリースノート

図化名人 GE2/SA2 Ver 5.02.0088 更新内容(2022 年 7 月 28 日)

#### 全般(GE2/SA2)

・ アプリケーションのアイコンを変更しました。

例)プロジェクト管理アプリケーションアイコン

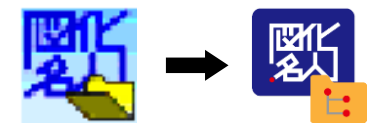

・ ログファイル生成時に発生する起動不具合を修正しました。

# プロジェクト管理(GE2)

・ 基線高度比の自動計算時にカメラ方向(縦・横)を指定する設定を追加しました。

【操作】「基本設定」画面の「基線高度比」横の「計算」ボタン押下

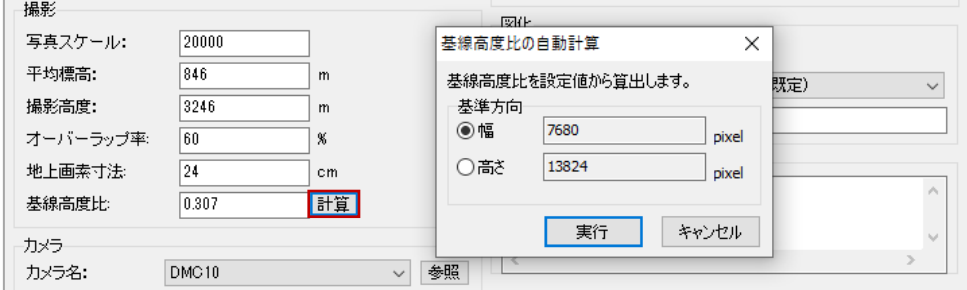

# 標定解析(GE2)

・ 参照標高データの対応フォーマットを拡充しました。

【操作】「空中三角測量」画面→「パラメータ」ボタンを押下

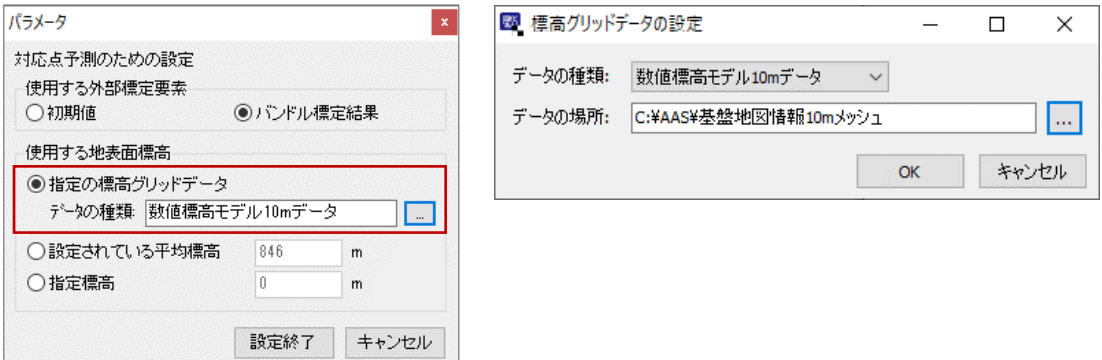

・ バンドル調整計算の基準値の指定方法を「デジタル航空写真」「アナログ航空写真」「指定入力」の 3 種 類に変更しました。

【操作】「空中三角測量」モードの「チェックシート」→「基準値の変更」ボタン押下

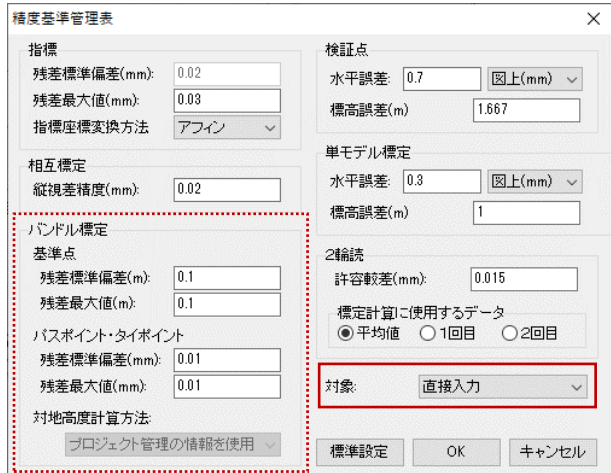

・ 配点図作成用の Shape 出力機能を追加しました。

【操作】メニュー画面の「ツール」→「Shape 出力」ボタンを押下

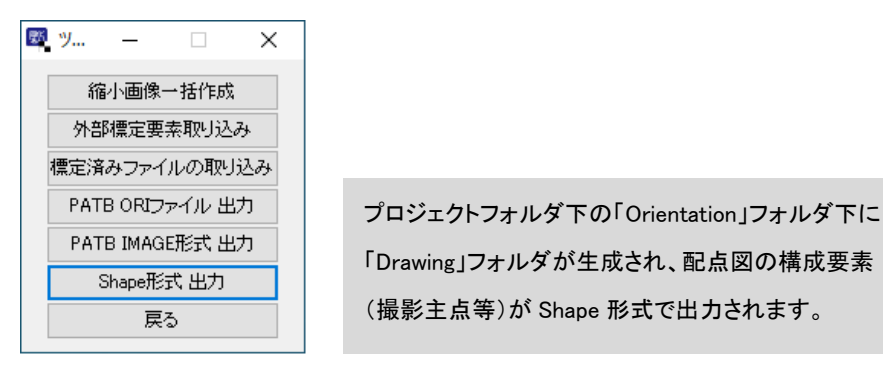

- ・ 「BndlResult.txt」の記述内容を変更しました。
- ・ アプリケーション起動時の「TKY2JGD.par」未格納時に表示されるメッセージを変更しました。
- ・ バンドル調整結果の交会残差の精度判定に関わる不具合を修正しました。

※新バンドル調整計算モジュールの機能制限を行いました。

# 自動 DEM 計測(GE2)

- ・ 参照標高データの対応フォーマットを拡充しました。
	- 【操作】メニューの「設定」→「標高データの設定」を選択

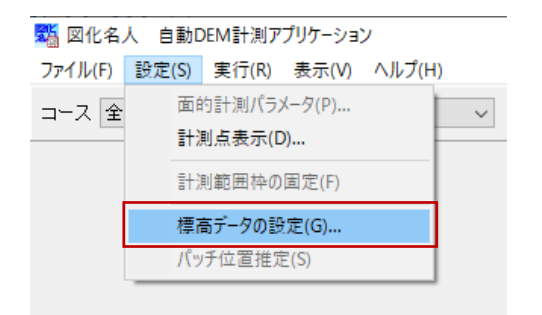

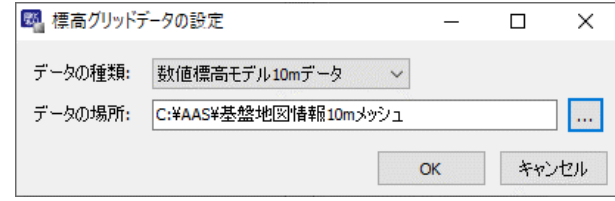

# 数値図化・編集(GE2/SA2)

・ 立体観測表示モードに「アナグリフ」モード(赤青表示)を追加しました。

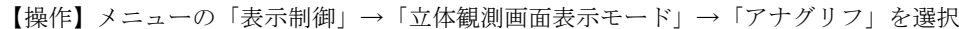

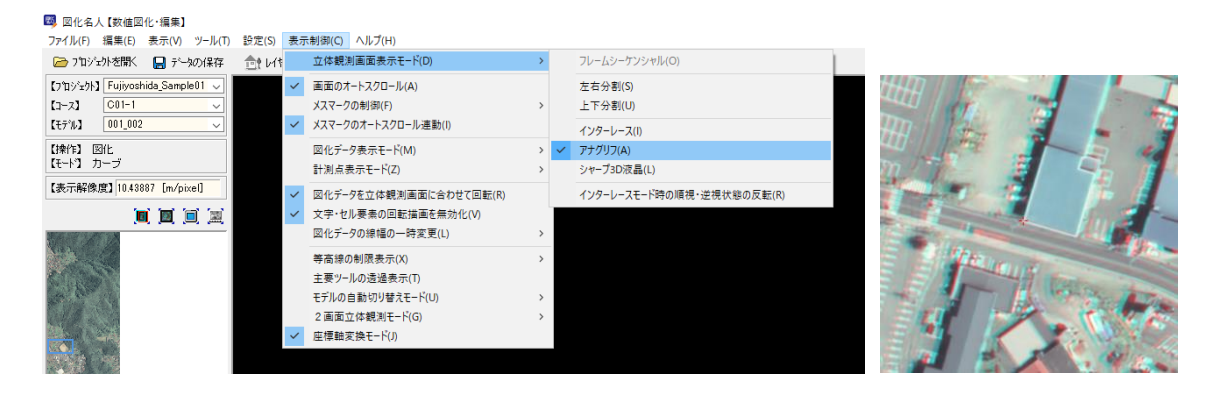

- ・ モデルの自動切り替え機能が有効となる範囲の設定機能を追加しました。
	- 【操作】メニューの「表示制御」→「2 画面立体観測モード」→「設定」を選択

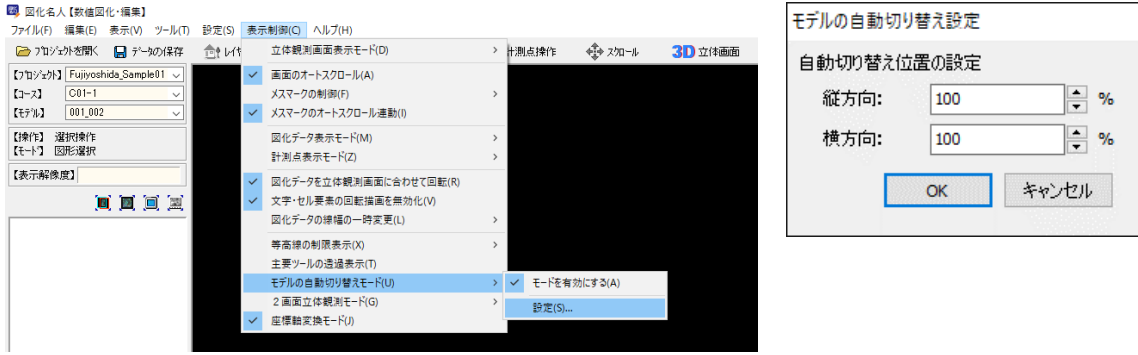

・ CAD→Shape 形式変換機能を追加しました。

【操作】メニュー「ツール」→「Shape 変換ツール」→「CAD→Shape 変換」を選択

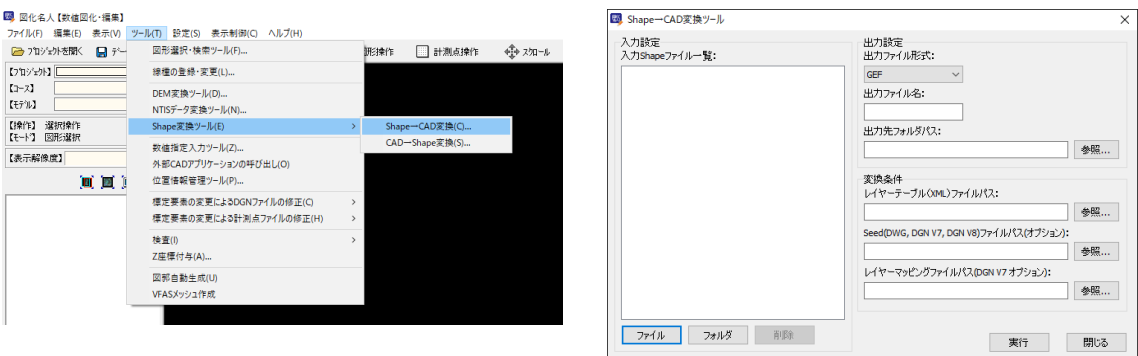

・ Shape→CAD 形式変換機能を追加しました。

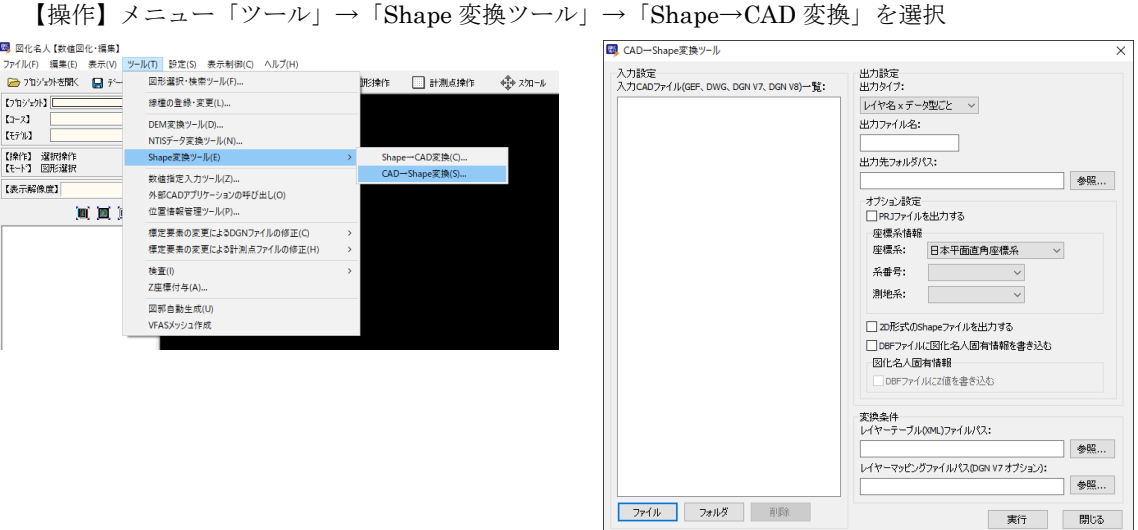

・ モデルの自動切り替え後も図化モードの編集状態を維持する機能を追加しました。

【操作】メニューの「設定」→「環境設定」の「データ入出力」より設定

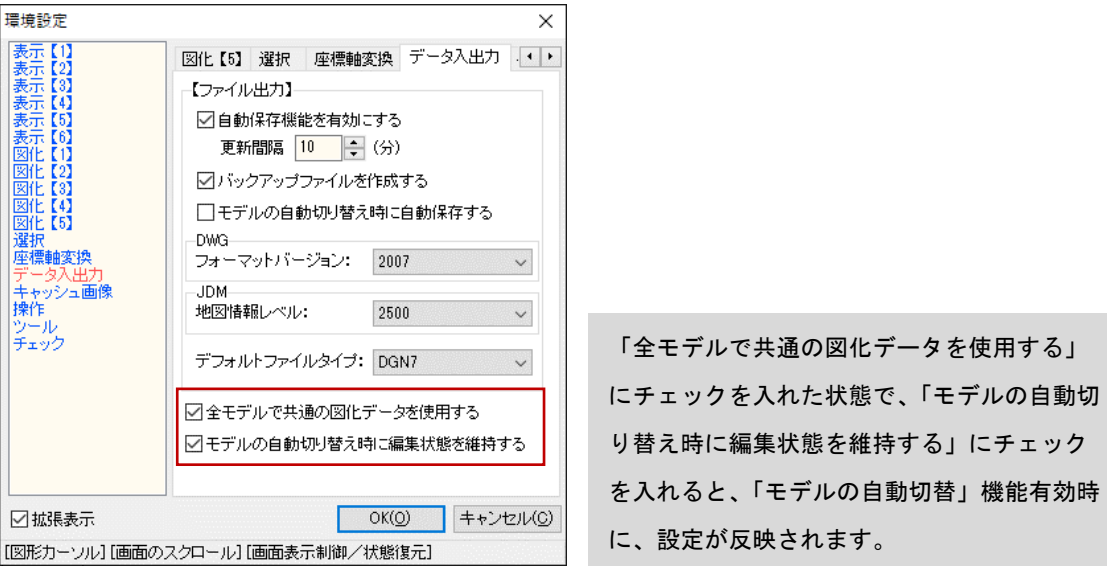

### オルソフォト作成(GE2/SA2)

CAD データの入力フォーマットを拡充しました。入力データとして、DGN 形式以外に GEF、DWG、 Shape が使用できます。

【操作】メニューの「プロジェクト」→「詳細設定」の「TIN 計算設定」→「モデルの DEM・CAD の使用」にて設定

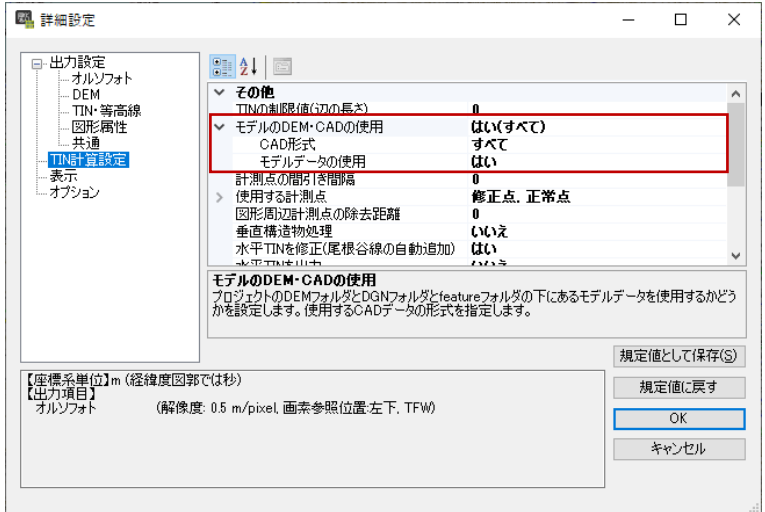

・ DEM データの出力フォーマットに GeoTIFF を追加しました。

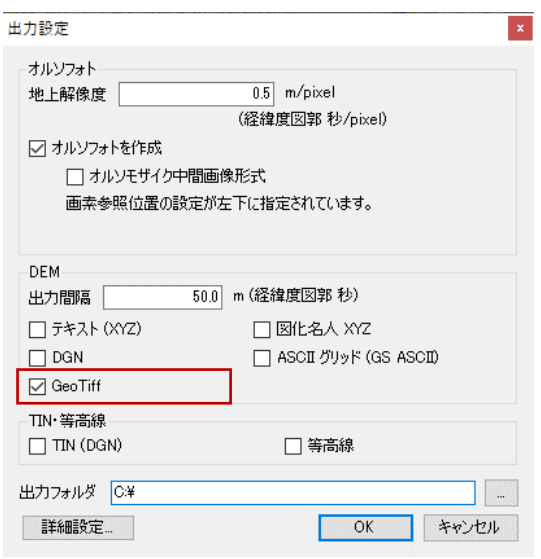

【操作】メニュー「プロジェクト」→「出力設定」にて設定

# 標定解析 (SA2)

・ 参照標高データの対応フォーマットを拡充しました。

【操作】メニューの「プロジェクト」→「基本設定」よりファイルを指定

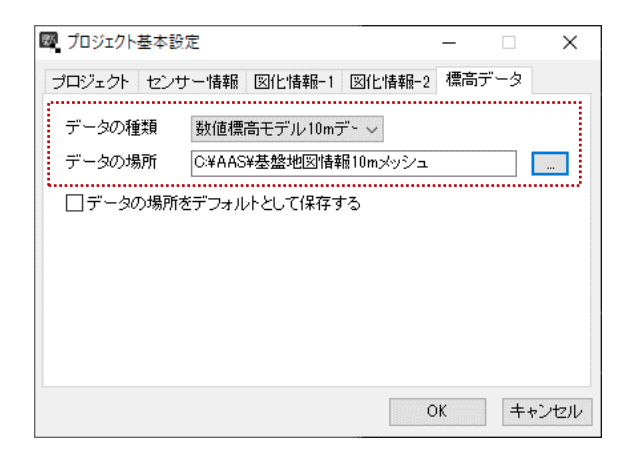

# 図化名人 GE2/SA2 更新内容(2014 年 4 月 22 日)

### プロジェクト管理(GE2)

・ 2Gbyte 以上のTIFF 画像と、BigTIFF 画像の読込に対応しました。

### 標定解析(GE2)

・ 2Gbyte 以上のTIFF 画像と、BigTIFF 画像の読込に対応しました。

#### 自動 DEM 計測(GE2)

・ 2Gbyte 以上のTIFF 画像と、BigTIFF 画像の読込に対応しました。

#### 数値図化・編集(GE2/SA2)

- ・ 2Gbyte 以上のTIFF 画像と、BigTIFF 画像の読込に対応しました。
- ・ Shp ファイルの読込と書込みに対応しました。
- ・ 簡易属性編集機能を追加しました。(Shp ファイルのみ対象)
- ・ 属性検索機能を追加しました。(Shp ファイルのみ対象)
- ・ 全モデルで共通の参照ファイル設定を使用する機能を追加しました。

# オルソフォト作成(GE2/SA2)

- ・ 2Gbyte 以上のTIFF 画像と、BigTIFF 画像の読込に対応しました。
- ・ DWG/DM/GEF/SHP ファイルの読込に対応しました。

#### 標定解析(SA2)

・2Gbyte 以上のTIFF 画像と、BigTIFF 画像の読込に対応しました。

#### 図化名人 GE/ SA ServiceRelease 2 (DGN 版) からの変更点 (2014 年 4 月 22 日)

1. カテゴリーテーブルはレイヤーテーブルに変わりました

# 1.1.レイヤーテーブルとは

- ・ 従来のカテゴリーテーブル(CategoryTable.txt 等)に代わるもので、図化名人で使用するレイヤー (カテゴリー、図化項目)を定義するファイルです。
- ・ レイヤーテーブルファイルのファイル名は固定です。プロジェクトフォルダの下の Parameter フォル ダ内に LayerTable.xml として置かれます。
- ・ レイヤー(カテゴリー、図化項目)と DGN V7 ファイルの要素との対応付けを行うためには、別途マ ッピングファイルが必要になりました。マッピングファイルは簡単なテキストファイルのため、テキス トエディタ等で編集して作成することができます。DGN(V7)用レイヤーマッピングファイル出力ツー ルを使用すると、従来のカテゴリーテーブルから自動的にレイヤーへのマッピングファイルを作成する ことができます。

#### 1.2.カテゴリーテーブルからレイヤーテーブルの変換

- ・ [レイヤーテーブル移行ツール]を使用すると、カテゴリーテーブルファイルをレイヤーテーブルファイ ルに変換することができます。レイヤーテーブル移行ツールは、スタートメニューの[図化名人 GE2]- [移行ツール]から起動することができます。
- ・ レイヤーテーブルを持たないプロジェクトを数値図化・編集で開くと、自動的にレイヤーテーブルに変 換されます。(但し、カテゴリーテーブルファイルは削除されないので、変換したプロジェクトを、再 度、図化名人GE ServiceRelease 2、図化名人SA ServiceRlease 2 (DGN 版) で開くことはできま す。)

#### 1.3.レイヤーテーブルの作成と編集

・ レイヤーテーブルを新規に作成するには、レイヤーテーブル編集ツールを使用します。レイヤーテーブ ル編集ツールは、スタートメニューの[図化名人 GE2]-[移行ツール]から起動することができます。

#### 1.4.レイヤーテーブルファイルのテンプレート

・ プロジェクト管理アプリケーションで新規プロジェクト作成時に選択できるレイヤーテーブルは、 [C:¥ProgramData¥AAS¥ZukaMeijin¥GPDigitizer]に置かれています。

#### 2. DGN V7 ファイルの取扱いが変更になりました

- ・ レイヤー(カテゴリー、図化項目)と DGN V7 ファイルの要素との対応付けは、マッピングファイル で行います。
- ・ マッピングファイルは、プロジェクトフォルダ下の Parameter フォルダ内に置かれる Dgn7Table.txt です。(ファイル名固定)
- ・ Dgn7Table.txt の書式については、マニュアルの「データ変換解説書」をご覧ください。

#### 3. シンボルファイルの形式が変わりました

・ シンボルファイルの形式が、拡張子.smb に変わりました。(従来は.sbl)

- ・ シンボルファイルは DGN ファイルの共有セル、DWG ファイルのブロック要素をインポートして作成 することができます。シンボルファイルへのインポートには「シンボル登録ツール」を使用します。シ ンボル登録ツールは、スタートメニューの[図化名人 GE2]から起動します。
- · 従来のシンボルファイル (拡張子.sbl) から新しい形式のシンボルファイルへの変換には、シンボル登 録ツールを使用します。

#### 4. シードファイルはプロジェクトごとに保持します

- ・ シードファイルは、プロジェクトごとに保持するように変更されました。シードファイルは、プロジェ クトフォルダ下の Parameter フォルダに、次のファイル名で保持されます。(SHP 形式や DM フォ ーマット、GEF 形式にはシードファイルはありません。)
	- Seed.dgn (DGN V8 の場合)

・

・

- Seed7.dgn (DGN V7 の場合)
- Seed.dwg (DWG の場合)
- ・ プロジェクトのシードファイルが存在しない場合、アプリケーションは

[C:¥ProgramData¥AAS¥ZukaMeijin¥GPDigitizer]に置かれているシードファイルをプロジェクトフ ォルダにコピーして使用します。

#### 5. 旧プロジェクトの自動変換について

- ・ 図化名人 GE ServiceRelease 2、図化名人 SA ServiceRlease 2(DGN 版)で作成したプロジェクトを 開くと、自動的に図化名人 GE2/SA2 の形式に変換します。この変換処理で行われる内容は次の通りで す。
	- (1) カテゴリーテーブルからレイヤーテーブル(LayerTable.xml)を自動的に作成します
	- (2) シンボル登録ツールを起動します
	- (3) [登録]ボタンを押すと、画面に表示されたシンボルのうち、チェックボックスにチェックが入れ られたシンボルが、新しい形式のシンボルファイル(symbol.smb)に登録されます。

#### 6. 外部レイヤーとは

- ・ 図化名人 GE2/SA2 から、外部レイヤーという概念が新たに導入されました。外部レイヤーとは、レイ ヤーテーブルや、DGN V7 用マッピングファイル等で定義されていない図化項目 (カテゴリー)を示 します。(従来では、図化項目が「未定義」として取り扱われていました。)
- ・ レイヤーテーブルでは、外部レイヤーとして取り込まれたレイヤーには「\*」マークが表示されます。
- ・ 外部レイヤーは、色や線種、線幅といった表示設定情報を保存することができません。
- ・ 外部レイヤーは、レイヤーテーブルでの簡単な操作でレイヤーテーブルに登録することができます。

#### 7. 警告メッセージ「読み込まれたシンボルファイルは正しくない可能性があります。」が表示

# されるとき

- ・ シンボルファイルに登録されたシンボルをすべてチェックし、次のケースに該当する場合、表記のメッ セージが表示されます。
	- (a) シンボルの存在範囲に(0, 0)が含まれず、その存在領域までの距離が 100m 以上ある場合
	- (b) シンボルの存在領域の幅、または高さが 1000m を超える場合
- ・ 上記に該当するシンボルを配置したとき、シンボルが正しく表示されない可能性があります。
- ・ このようなメッセージが表示されたときは、シンボル登録ツールを使用してシンボルファイルに登録さ れたシンボルを確認し、シンボルが正しく表示されているかどうか、確認してください。正しく表示さ れないシンボルがあった場合、それを削除することで、このメッセージが表示されなくなるかどうか、 ご確認ください。

以上